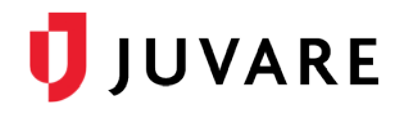

# Manage a POD

# **Overview**

The Illinois Department of Public Health (IDPH) is pleased to offer COVID-19 vaccinations for its population. Appointments are scheduled on the Internet at: [https://covidvaccination.dph.illinois.gov.](https://covidvaccination.dph.illinois.gov/) After an appointment is successfully scheduled, a ticket is generated that contains a QR Code. From within EMTrack, scan the QR Code or search the order number to bring up the patient's information.

**Important**: Ask the patient to keep their ticket with them throughout the appointment.

Additional EMTrack procedures that might be helpful are included here for quick reference.

#### To retrieve your username

- 1. On the log in page, click **Forgot Username?**. The *Forgot your username?* page
- 2. Enter your **Email**
- 3. Click **Continue**. A message opens, directing you to check your email.
- 4. Go to your email service and open the email. Your username is included.
- 5. Go to the log in page and continue to log in.

#### To reset your password

**Important**: Completing this procedure will change your password for connected Juvare solutions, including eICS, EMResource, EMTrack, and EMSupply.

- 1. On the log in page, click **Forgot Password?**. The *Forgot your password?* page
- 2. Enter your **Username**.
- 3. Click **Continue**. A message opens, directing you to check your email.
- 4. Go to your email service and open the email.
- 5. Click the link to reset your password. The *Security Question* page opens.
- 6. Enter the answer to your security question.
- 7. Click **Continue**. The new password page opens.
- 8. Enter a new password and enter it again to confirm.
- 9. Click **Save**.
- 10. Go to the log in page and continue to log in.

#### To change a user's password

- 1. On the upper right, click **System Settings**.
- 2. On the left, under *Users & Devices*, click **Users**. The *Users* page opens.
- 3. Locate the user you want to change and, on that row, click the edit icon. The *User Administration - Update* window opens.
- 4. At the bottom of the window, click **Change Password**. The *Change User Password* window opens.
- 5. Enter a **New Password** for the user.
- 6. Confirm the new password by entering it again in **Confirm New Password**.
- 7. Click **Save**.

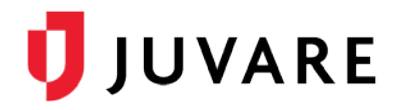

### To create a user account

- 1. On the upper right, click **System Settings**.
- 2. On the left, under *Users & Devices*, click **Users**. The *Users* page opens.
- 3. Click **New User**. The *Choose User Access Type* window opens.
- 4. Click **Password** or **PIN Only**. The window opens.
- 5. Enter the requested information.

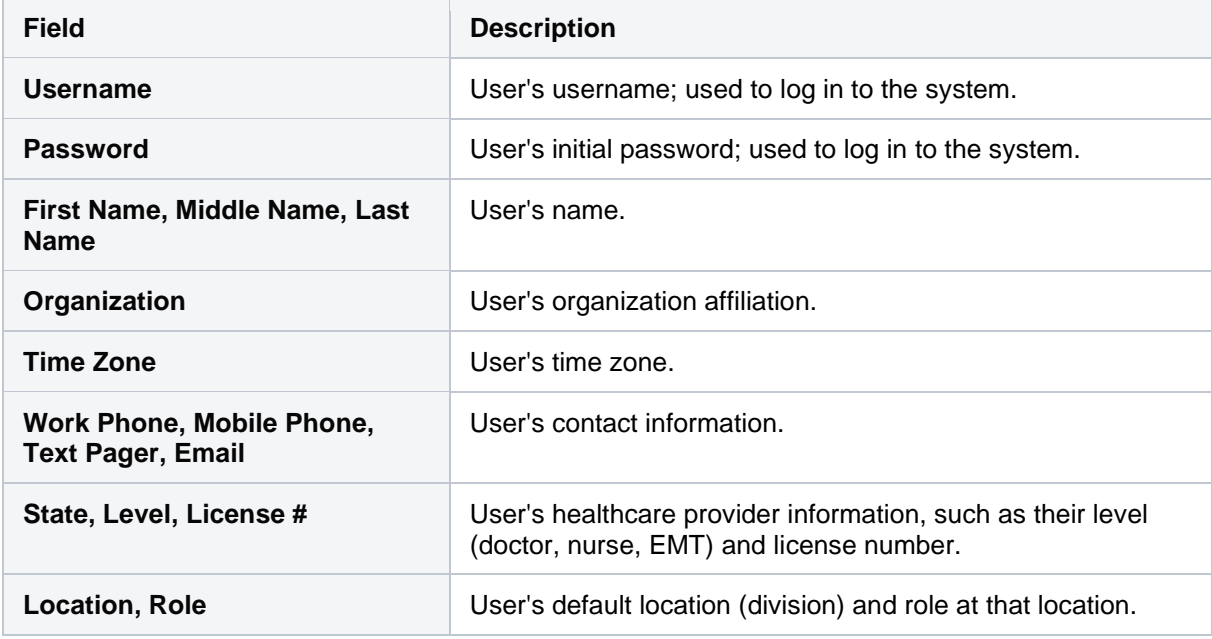

6. Click **Save**.

## To search for and edit a patient

- 1. On the upper right, in the **Search** box, enter the patient's name or ID number. The results appear in the *Locate* tab.
- 2. Locate the patient and, on that row, click the magnifying glass icon on the left. The *Detailed Patient Information* window opens.
- 3. On the upper left, click **Edit**.
- 4. As necessary, enter or update the patient's information.